# **Erste Schritte**

の

Hier einige Tipps für die ersten Schritte rund um die Gemeinde "Jaxville".

### <span id="page-0-0"></span>1. Willkommen in Jaxville

Jaxville ist eine ganz normale Schweizer Wohngemeinde. Sehen Sie sich die Seite der Gemeinde "Jaxville" mal an:<https://jaxville.ch>. Jaxville nutzt für ihre Kommunikation mit den Bürgern die neue [JAXFo](https://wiki.jaxforms.com/display/JAXFORMS25/JAXForms) [rms](https://wiki.jaxforms.com/display/JAXFORMS25/JAXForms) Kollaborationsplattform.

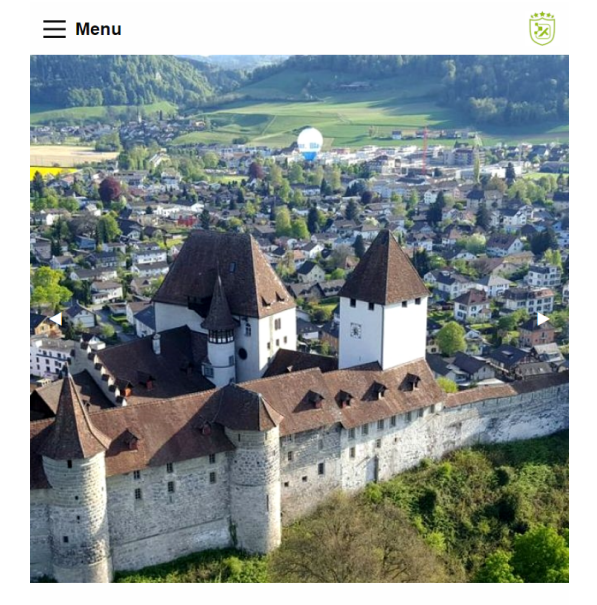

Willkommen in Jaxville

Lorem ipsum dolor sit amet, consectetur adipiscing elit. Nullam in dui mauris.

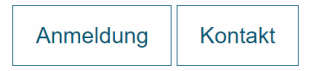

### <span id="page-0-1"></span>2. eServices Servicekatalog

- Klicken Sie im Hauptmenu auf Verwaltung [Online Schalter](https://jaxville.ch/foundation/eservices.html). Dies führt Sie zum Servicekatalog der Gemeinde.
- Der Servicekatalog listet alle verfügbaren eServices der Gemeinde auf. Dieser Katalog wurde mit einem [JAXForms Datapool](https://wiki.jaxforms.com/pages/viewpage.action?pageId=33359168) realisiert. Als Beispiel wurden einige eServices demonstrativ aufgeschaltet. Zudem haben wir zwei eigene JAXForms Onlineformulare (Wohnsitzbestätigung sowie Waffenerwerbsschein) integriert.
- Im Feld "Was möchten Sie tun?" können Sie nach allen verfügbaren eServices suchen, als auch nach den integrierten Demoformularen.

## <span id="page-0-2"></span>3. Demo Online Formulare

<span id="page-0-3"></span>Die folgenden zwei Demo Online Formulare wurden im Onlineschalter aufgeschaltet.

**[Wohnsitzbestätigung](https://wiki.jaxforms.com/pages/viewpage.action?pageId=109183635)**

Das Formular kann entweder über das Hauptmenu Verwaltung Online Schalter [Wohnsitzb](https://jaxville.ch/foundation/wohnsitzbestaetigung.html) [estätigung](https://jaxville.ch/foundation/wohnsitzbestaetigung.html) oder über den [eService Katalog g](https://jaxville.ch/foundation/eservices.html)efunden werden. Details zum Formular sowie dem damit verbundenen Workflow finden Sie [hier.](https://wiki.jaxforms.com/pages/viewpage.action?pageId=109183635)

<span id="page-0-4"></span>**[Waffenschein](https://wiki.jaxforms.com/display/JAXV/Formular+Waffenschein)**

Das Formular kann entweder über das Hauptmenu Verwaltung Online Schalter [Waffensch](https://jaxville.ch/foundation/waffenschein.html) [ein o](https://jaxville.ch/foundation/waffenschein.html)der über de[n eService Katalog](https://jaxville.ch/foundation/eservices.html) gefunden werden. Details zum Formular sowie dem damit verbundenen Workflow finden Sie [hier.](https://wiki.jaxforms.com/display/JAXV/Formular+Waffenschein)

#### **Auf dieser Seite:**

- [1. Willkommen in Jaxville](#page-0-0)
- $\bullet$ [2. eServices Servicekatalog](#page-0-1)
- [3. Demo Online Formulare](#page-0-2)
	- [Wohnsitzbestätigu](#page-0-3)
		- [ng](#page-0-3) [Waffenschein](#page-0-4)
		- <sup>o</sup> [Showcase Widgets](#page-1-0)
- [4. Bürgerkonto](#page-1-1)

<span id="page-1-0"></span>Desweitern wurden die folgenden Platzhalter für Showcase-Formulare eingefügt:

**• Showcase Widgets** 

Umfassendes Wizard-Formular mit etlichen Formularelementen, Gruppen und Listen sowie Logikvarianten. Direkt zum Formular geht es [hier.](https://jaxville.ch/foundation/showcaseWidgets.html)

**Showcase A**

Platzhalter-Formular für individuellen Showcase oder zu Schulungs-/Übungszwecken. Direkt zum Formular geht es [hier](https://jaxville.ch/foundation/showcaseA.html).

**Showcase B**

Platzhalter-Formular für individuellen Showcase oder zu Schulungs-/Übungszwecken. Direkt zum Formular geht es [hier](https://jaxville.ch/foundation/showcaseB.html).

**Showcase C**

Platzhalter-Formular für individuellen Showcase oder zu Schulungs-/Übungszwecken. Direkt zum Formular geht es [hier](https://jaxville.ch/foundation/showcaseC.html)

### <span id="page-1-1"></span>4. Bürgerkonto

JAXForms stellt alle Aufträge eines einzelnen Antragstellenden als Schnittstelle zur Verfügung. Zu jedem Auftrag wir eine Vorgangsnummer, ein Status, der letzte Änderungszeitpunkt, das zuständige Amt /Abteilung sowie die verfügbaren Workflowaktionen mitgeliefert.

Nach einem erfolgreichen Login über ein bestehendes IAM können diese Informationen in einer bestehenden Webseite integriert werden. Zu Demozwecken klicken Sie auf die rote Login-Schaltfläche [bl](http://localhost:8080/cms/foundation/dist/assets/img/logout.png) [ocked URL](http://localhost:8080/cms/foundation/dist/assets/img/logout.png) um sich einzuloggen. Sie können sich mit irgendeinem Benutzernamen und Passwort einloggen. Möchten Sie jedoch bestehende Demo Benutzer-Credentials verwenden, so loggen Sie sich mit einem der vordefinierten Benutzer ein. Weitere Informationen finden Sie [hier.](https://wiki.jaxforms.com/pages/viewpage.action?pageId=109183641)